### Exporting Lely Stock Orders

The Lely Dealer Order Portal has changed from LEC to an in-house website.

### Set Up

(System Management / Parts Control / Stock Order Transmission Details)

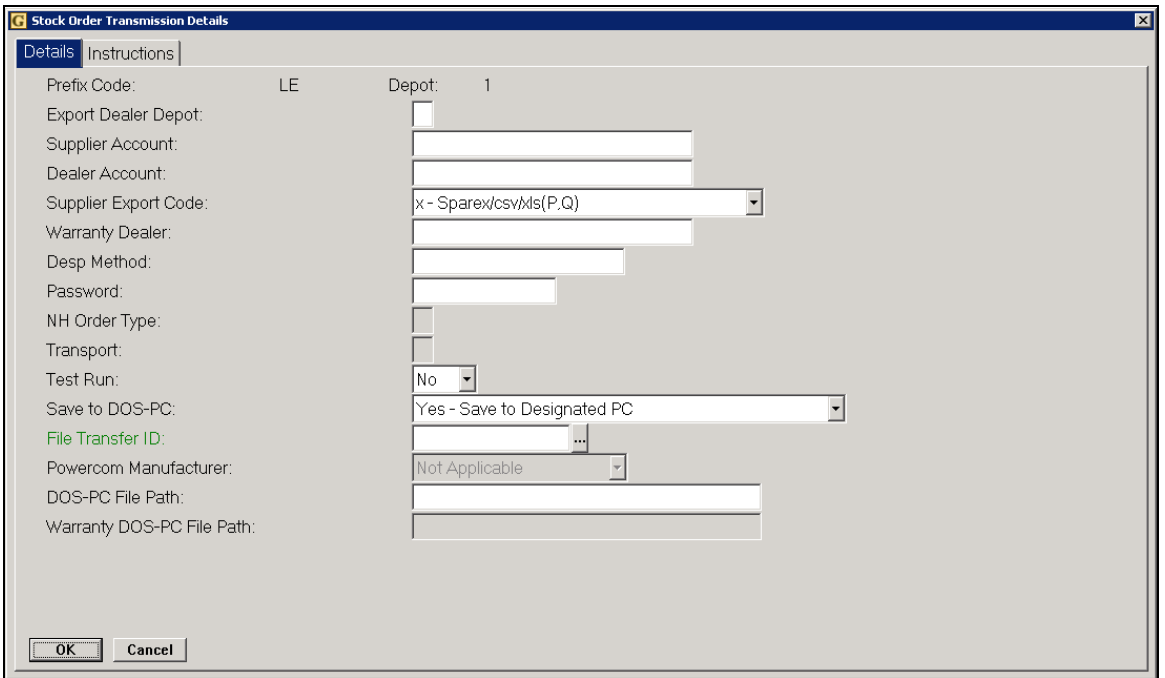

#### Key Entry Fields

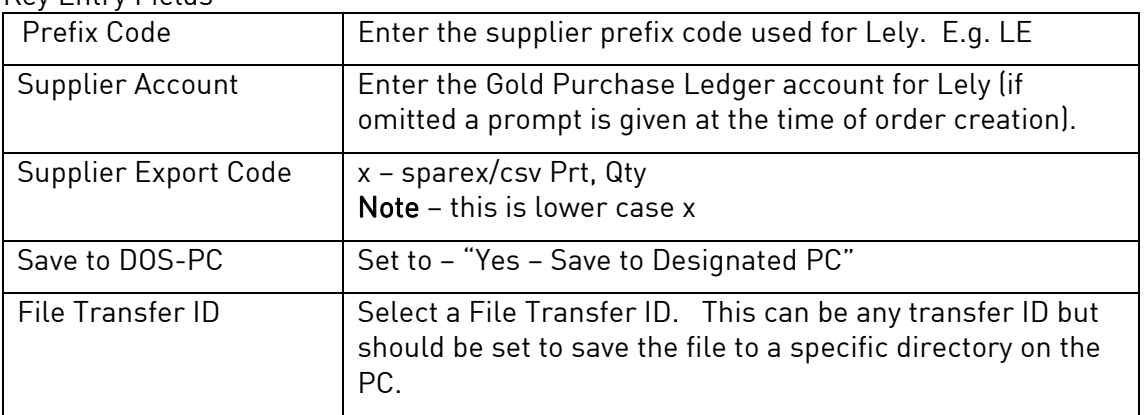

### Export Orders from Gold

(Communications, Export Stock Orders, Export Supplier Stock Orders)

When creating stock orders in either the Stock Order Entry/Amend program or the Print Final Stock Order program in the Parts Control menu, set the option for Export Order to 'Yes'.

Orders can then be exported through the Export Supplier Stock Orders program.

#### Key Entry Fields

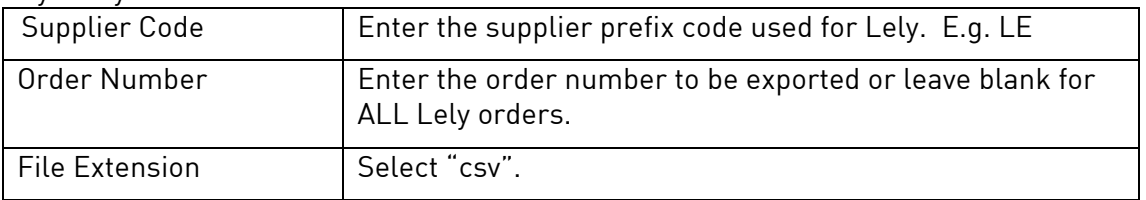

The orders will be sent to a file in the designated directory. The file name will be displayed on-screen as it is prepared. Make a note of the file name, e.g. 1999.csv

### Lely Webshop

- Go to www.lelywebshop.com
- **E** Log on to the dealer Lely Account using the "Login" option. Contact Lely if these details are not known.

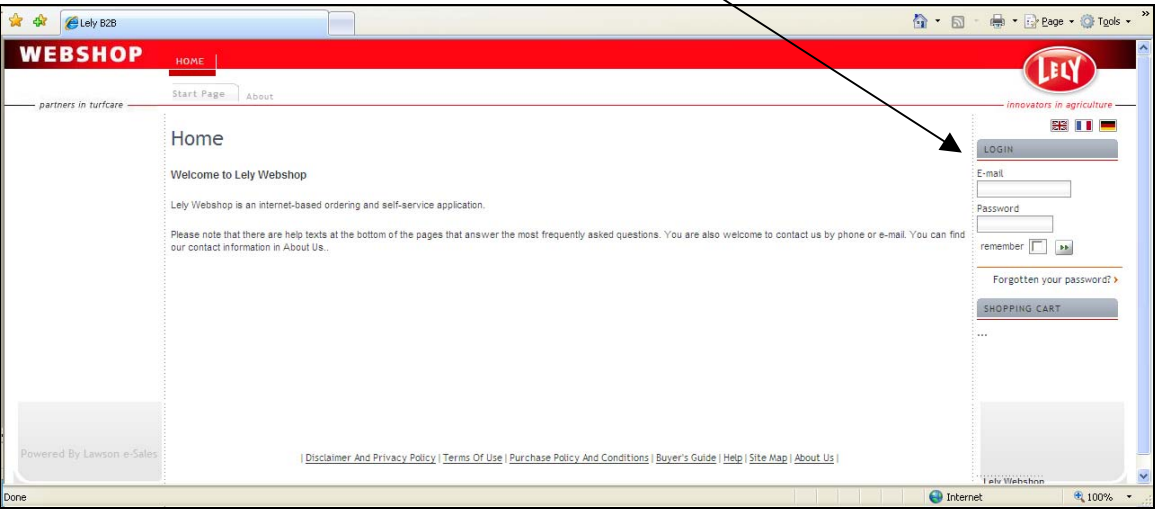

#### **Select Shop**

Four submenus are displayed - Quick Order Entry, Favourite Items, Item Search and Import Order.

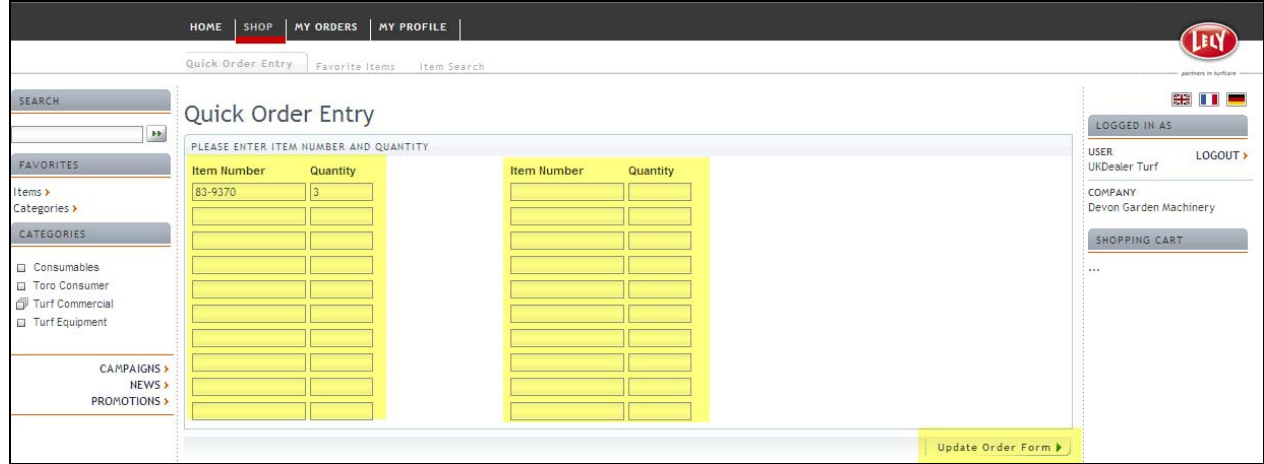

#### **Import Order – CSV File**

From the "Import Order" tab select the CSV file created earlier.

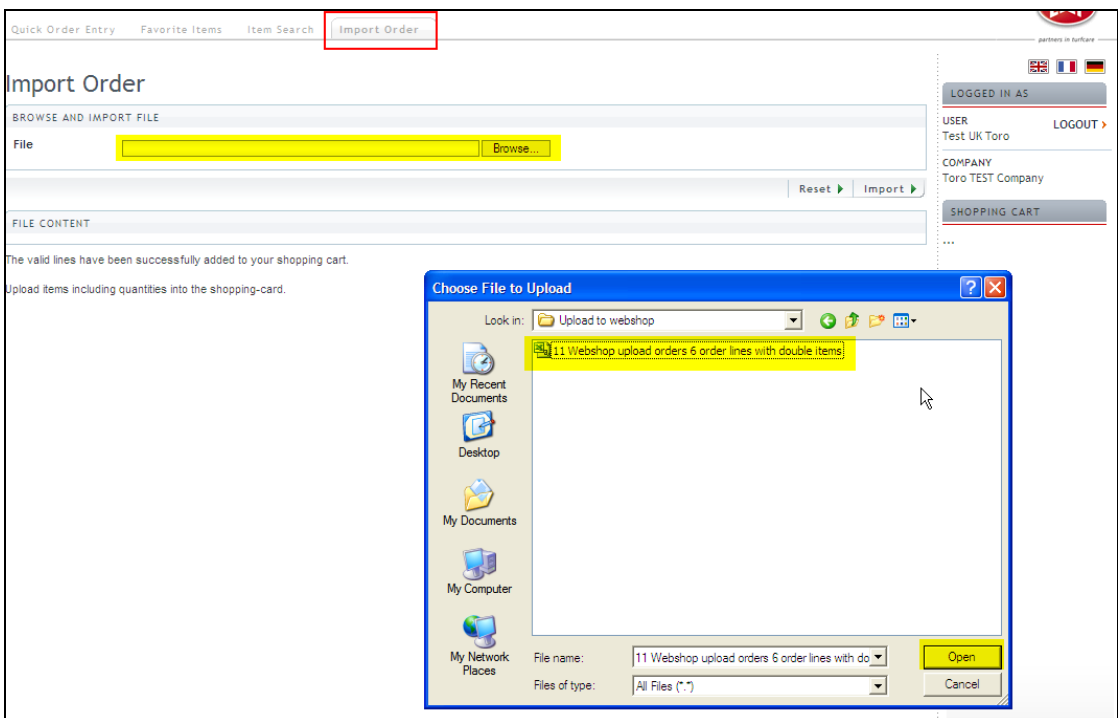

- Select the "Import" button
- **Locate the file to import / Upload from PC file menu.**
- **•** Open file to select file to order.
- The selected file is shown in the webshop browse window.
- **Select "Import Order".**

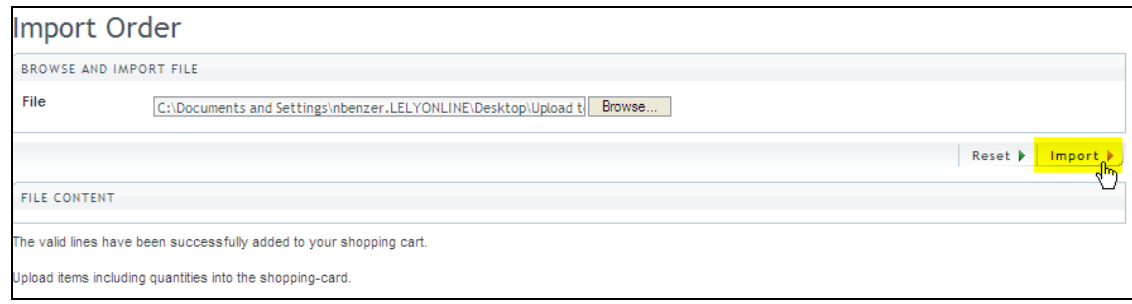

 Check the items, option to change the quantity then add items to order form by selecting "Update Order Form"

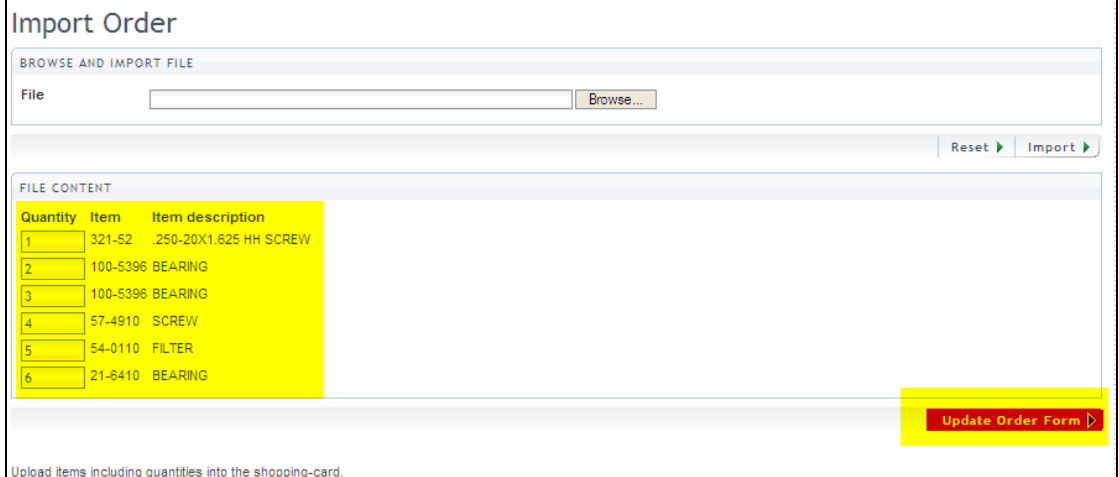

**The orders are added to the Shopping Cart.** 

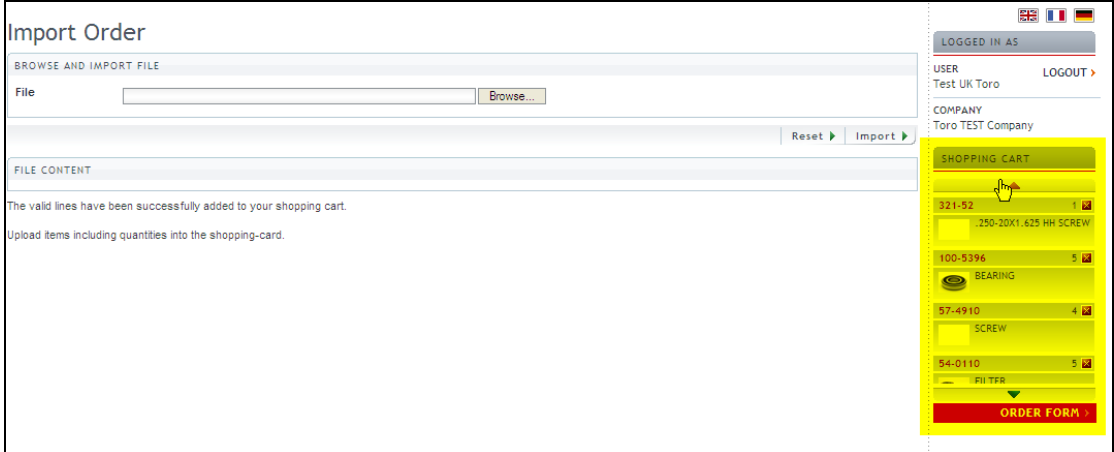

#### Important Note:

It is possible to import more than one CSV-file into the shopping cart but if the item already exists the quantity will be overwritten. (E.g. first upload for item 57- 4910: quantity = 4, second upload for item  $57-4910$ : quantity =  $3 \Rightarrow$  the total quantity is 3!)

If the same item is repeated in the same CSV file, quantities are accumulated.